# sametinget informerar Sámediggi Nytt!

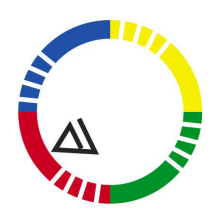

Sámediggi Sámedigge Sametinget

Avdelningen för samiska näringar, miljö och samhälle

**Nu lanserar vi vårt nya renmärkesregister för webb och mobiltelefon.** 

Sveriges alla renmärken går att söka på i vårt moderna och användarvänliga renmärkesregister. Vi gör det först och främst som en service till samebyarna för att minska deras administrativa arbete. En sökning på webben i vårt register ger snabbt och säkert besked om vem som äger en ren med okänt renmärke. Det kan till exempel gälla tågdödade renar eller okända slaktade renar.

**Testa själv! Gå in på Sametingets hemsida:**

# **www.sametinget.se/ renmärkesregister**

Där finns också instruktioner för hur du laddar ner registret för användning i din mobiltelefon. För att kunna använda registret måste du ha tillgång till internet-uppkoppling via telefonen.

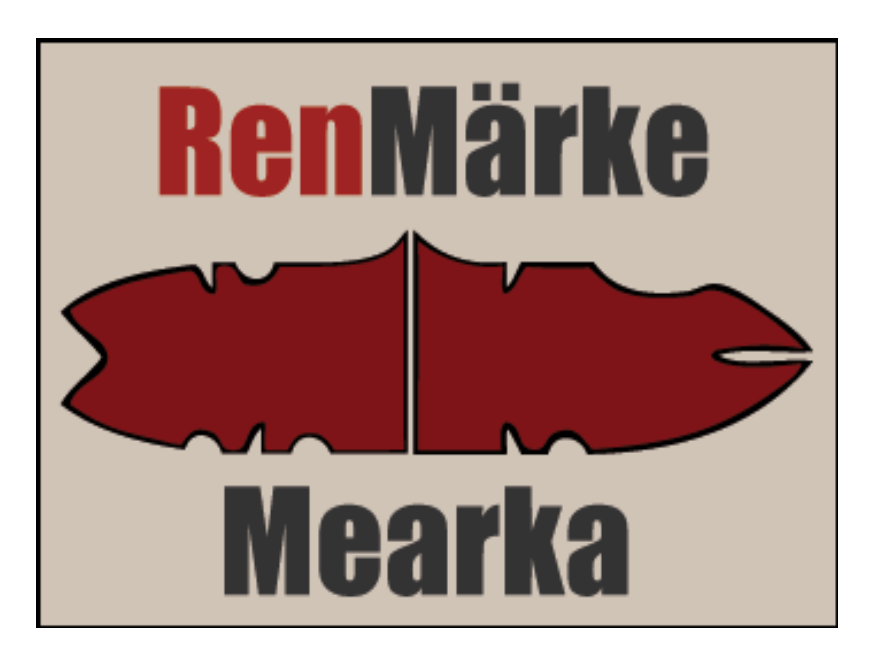

I vårt register kan du söka vem som äger en viss ren och rita in renmärken för att se om en viss kombination av snitt används eller inte.

(I nuvarande utformning går det inte att söka på namn eller sameby.)

**Behöver du hjälp? Kontakta Sametingets renmärkeshandläggare Hans Inga, tel. 0980-780 46 eller e-post: hans.inga@sametinget.se** 

# **FAQ Renmärkesregister**

I vårt renmärkesregister kan du söka efter ett visst renmärke genom att rita upp renmärket.

# **Så här söker du:**

- 1. Markera det snitt du vill rita in genom att klicka på avbilden av snittet på någon av de små ikonerna under renmärket.
- 2. Placera ut snittet genom att klicka där du vill ha snittet på renmärket.
- 3. Fortsätt att placera ut alla snitt genom att upprepa steg 1 och 2.
- 4. Då du ritat in alla snitt klickar du på knappen "Sök".
- 5. Resultatet visas i en lista under sökformuläret.
- 6. Resultat är uppdelat i två delar. Första delen visar om du fått en exakt träff på renmärket du sökte efter. Om du inte fått det, visar den andra delen närliggande renmärken. Den andra delens resultat visas (expanderas) när du klickar på knappen "Visa".
- 7. Om du klickar på renmärkesbilden så förstoras renmärket så du lättare kan se vilka snitt som finns på renmärket.
- 8. Om du klickar på namnet så vidarebefordras du till Eniro som gör en adress- och telefonnummersökning
- 9. Om du klickar på samebyns namn så öppnas en karta över samebyn och var den finns i landet.

# **Radera ett snitt:**

- 1. Markera ikonen "Sudda" genom att klicka på den.
- 2. Klicka på det snitt du vill radera.

# **Gör en ny sökning:**

1. Klicka på knappen "Rensa".

# **Varför visas inte alla närliggande renmärket då jag inte får en exakt träff?**

- 1. Det är bara på kantsnitten som man kan göra en sökning på närliggande renmärken. Då det gäller spetsnitten måste de vara exakt utritade, annars får man ingen träff.
- 2. Då det gäller kantsnitten och närliggande renmärken, så görs en sökning innehållande det utritade snittet/snitten och eventuella fler kantsnitt. Är du osäker på renmärket kan det vara bättre att rita in så få kantsnitt som möjligt och göra en sökning.

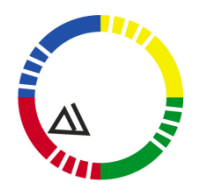

Sámediggi Sámedigge Saemiedigkie Sametinget

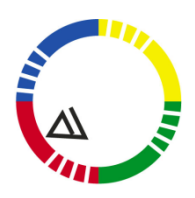

# **FAQ Mobilt renmärkesregister**

I vårt renmärkesregister för mobiltelefoner kan du söka efter ett visst renmärke genom att rita upp renmärket

# **Så här söker du:**

- 1. Först klickar du på knappen som är placerad vid den del av örat där du vill rita in ett eller flera snitt
- 2. Markera det snitt du vill rita in
- 3. Klicka på knappen "Infoga"
- 4. Fortsätt att placera ut alla snitt genom att upprepa steg 2 till 4
- 5. Då du ritat in alla snitt på denna del av örat så klickar du på knappen "Tillbaks till sökning"
- 6. Fortsätt att placera ut alla snitt genom att upprepa steg 1 till 5
- 7. Vid val av spetssnitt väljer man bara snittet och klickar sedan på knappen "Tillbaks till sökning"
- 8. Kantsnitten infogas genom att man börjar rita in snitten vid örats spets och arbetar sig inåt mot örats bas(maddagis)
- 9. Då man ritat in alla snitt så klickar man på knappen "Sök"
- 10. Resultatet visas med namn och sameby.
- 11. Om du klickar på namnet så vidarebefordras du till Eniro som gör en adress- och telefonnummersökning

#### **Radera ett snitt:**

- 1. Gå till den del av örat där du vill radera ett snitt genom att klicka på dess knapp
- 2. Markera snittet du vill radera
- 3. Klicka på knappen "Ta bort"
- 4. Vill du ta bort fler snitt upprepar du steg 2 och 3
- 5. Klicka sedan på knappen "Tillbaks till sökning"

# **Gör en ny sökning:**

1. Klicka på knappen "Rensa"

# **Problem med att se registret i din mobiltelefon?**

Har du problem med att renmärkesregistret inte visas korrekt i din mobiltelefon? Prova att ladda ner Operas webbläsare för mobiltelefoner. Det är en webbläsare som är anpassad för mobiltelefoner. Den webbläsaren har vi använt när renmärkesregistret testades och i den visas renmärkesregistret korrekt.

Välj spetssnitt

☑ Inget spetssnitt Tillbaks till sökning

Länk till Operas webbläsare för mobiltelefon:<http://www.opera.com/mini/>

# **Så här ska det se ut i din webbläsare:**

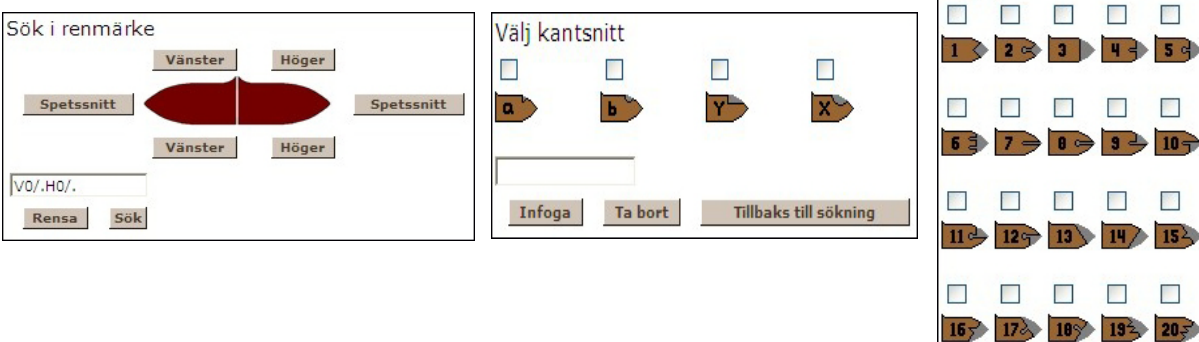

Sámediggi Sámedigge Saemiedigkie Sametinget